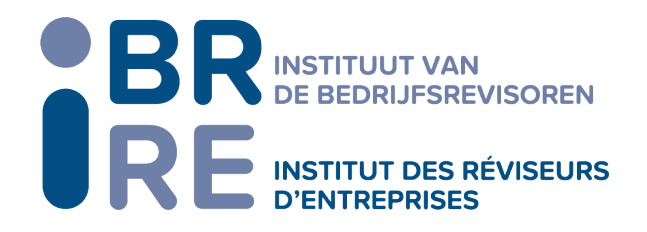

## **Auditors Annual Cartography : handleiding Excel-tool**

1<sup>e</sup> stap: Controleer voordat u begint het volgende:

- a. Als u geen lid bent van een netwerk, moeten de cellen B19 en C19 in tabblad 0 van uw Excelbestand "Mapping" leeg zijn (verwijder "Network name" en "Yes/No").
- b. Zorg ervoor dat u in tabblad 2 van uw Excel-bestand "Mapping" een volgnummer naast de naam van elke beoordelaar zet (0, 1, 2...):

Goed bestand:

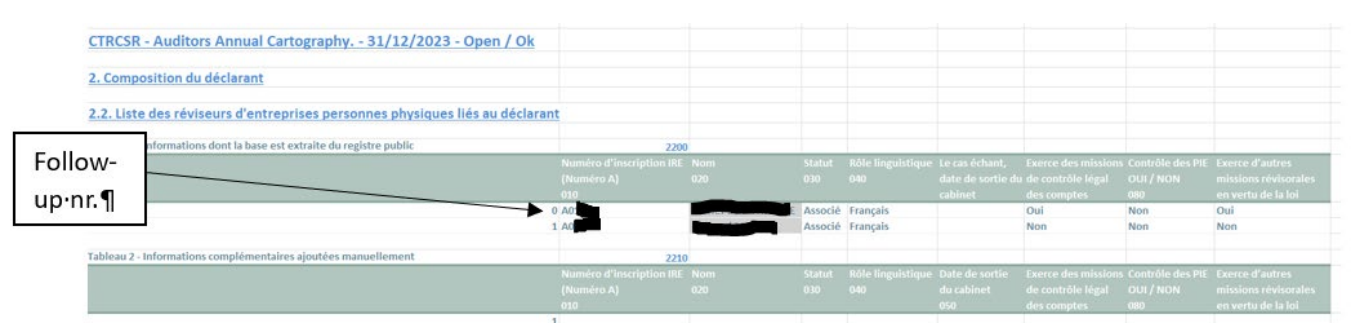

## Verkeerd bestand:

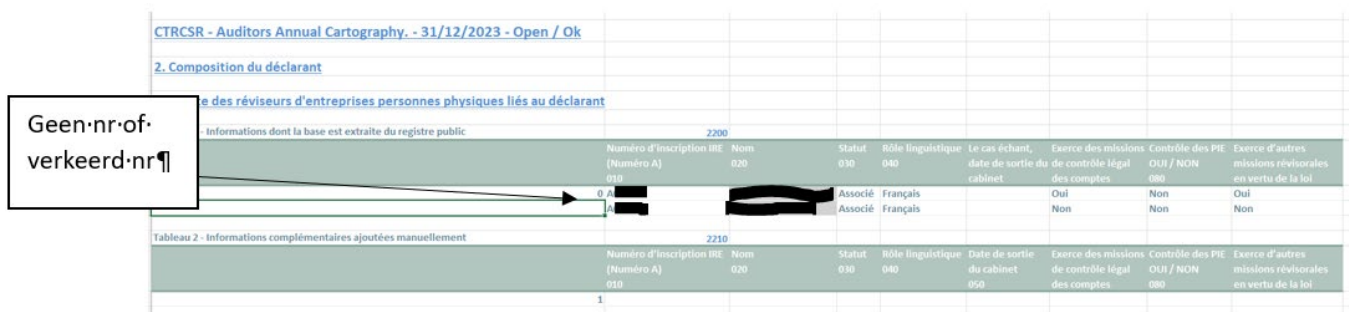

c. In tabblad 2 van uw Excel-bestand "Cartografie" moet een lege invoeglijn staan tussen de tabel met code 2200 en 2210:

Goed bestand:

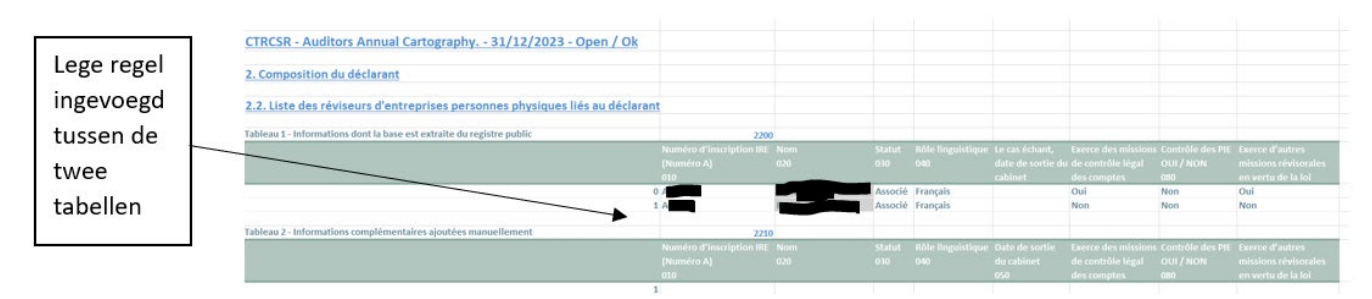

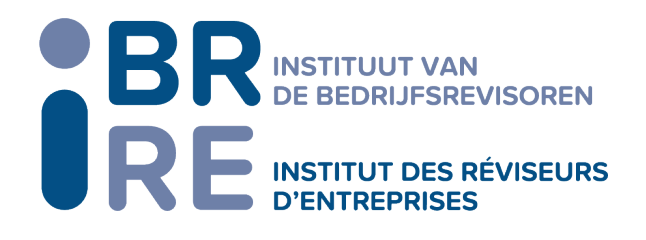

Verkeerd bestand:

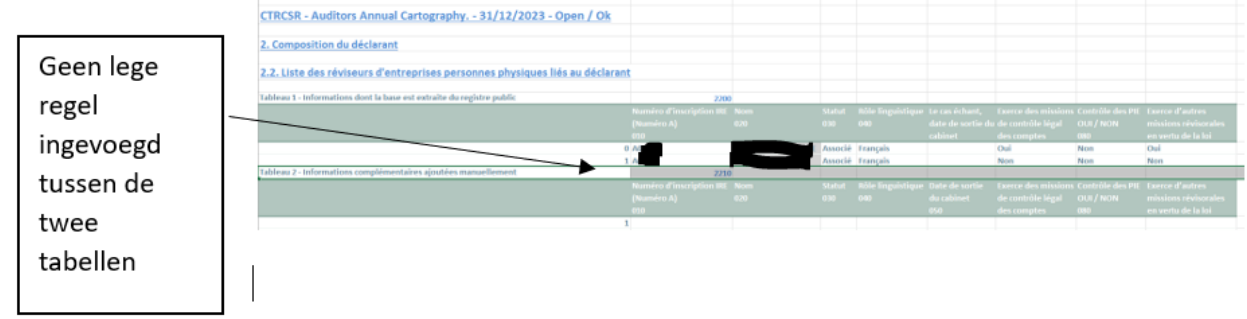

- d. In tabblad 2 van uw Excel-bestand "Cartografie", in tabel 2 "Extra informatie die handmatig moet worden toegevoegd", verwijdert u de "1" in kolom A als u geen extra informatie hebt om in te vullen.
- e. In tabblad 4 van uw Excel-bestand "Mapping", in kolom O (sluitingsdatum), moet u ervoor zorgen dat u de datum 31/12/2022 invoert en niet 31/12/2023 :

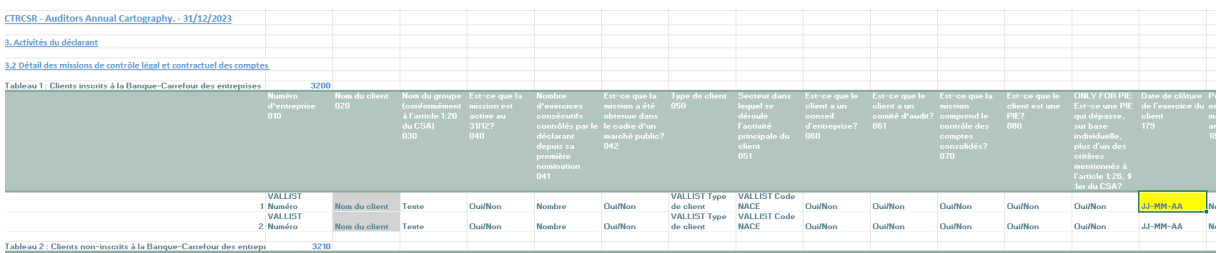

f. Ter informatie: in tabblad 4 mogen de bedragen in de kolommen Q, R, S, T en AL geen decimalen bevaten. De IBR-tool zal deze verwijderen, (als u de bedragen wel met decimalen hebt ingevoerd) zodat u ze niet hoeft te corrigeren.

2e stap: Download het Excel-bestand "Cartography Excel2xml" van de IBR-website.

3e stap: Als het volgende bericht verschijnt wanneer u het bestand opent:

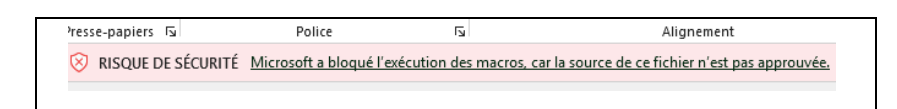

U moet de bestandseigenschappen wijzigen om de macro's die uw MS Office-versie heeft geblokkeerd, weer te activeren.

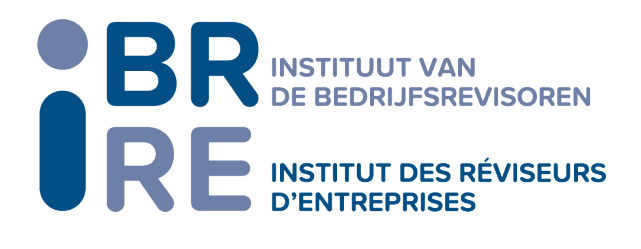

## $1<sup>e</sup>$  optie:

U kunt macro's ontgrendelen door de bestandseigenschappen als volgt te wijzigen:

- Open Windows Verkenner en navigeer naar de map waar u het bestand hebt opgeslagen.
- Klik met de rechtermuisknop op het bestand en selecteer vervolgens Eigenschappen in het contextmenu.
- Vink onderaan het tabblad Algemeen het vakje Deblokkeren aan en selecteer OK.

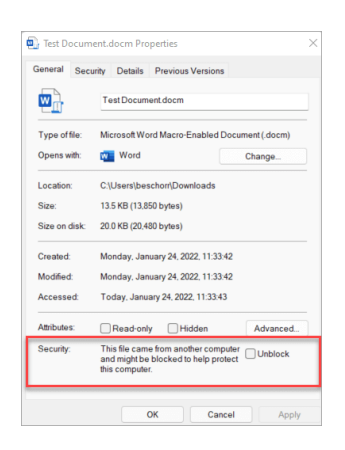

2<sup>e</sup> optie:

Als het bovenstaande bericht niet verschijnt, open dan het bestand.

- Klik op "Bestand" in het menu linksboven
- Klik op "optie" onderaan in het menu aan de linkerkant
- Klik op Privacybeheercentrum onderaan in het menu aan de linkerkant
- Klik op "Instellingen Privacybeheercentrum" in het midden van het menu

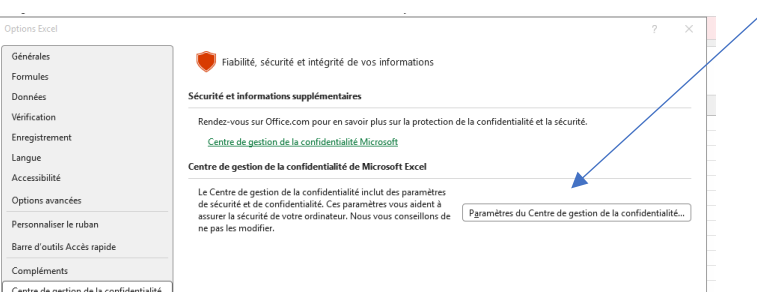

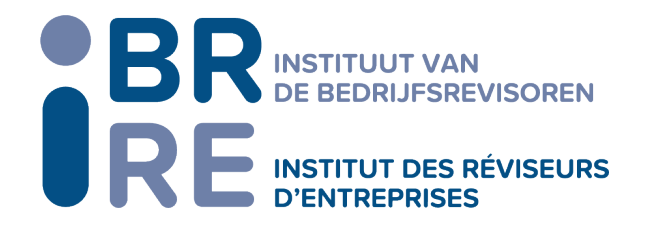

- Klik op "Macro-instellingen" in het midden van het linker menu en controleer de onderstaande opties:

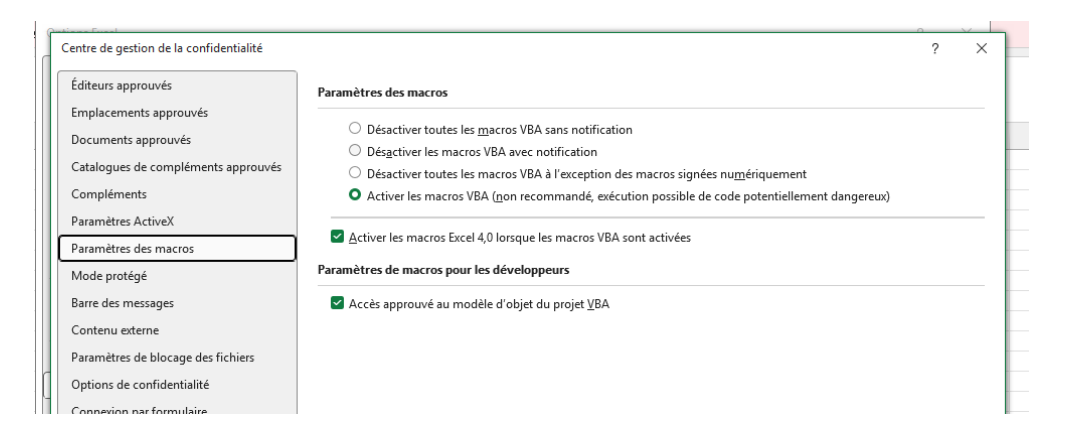

## 3e stap: XML-bestanden genereren

Vul uw KBO-nummer in cel L3 naast "KBO/BCE Number" in.

Klik vervolgens op de knop "Excel-bestand naar FIMIS xml" om het XML-bestand te genereren dat naar het College gestuurd moet worden of op de knop "Excel-bestand naar IBR xml" om het XMLbestand te genereren dat naar het IBR gestuurd moet worden.

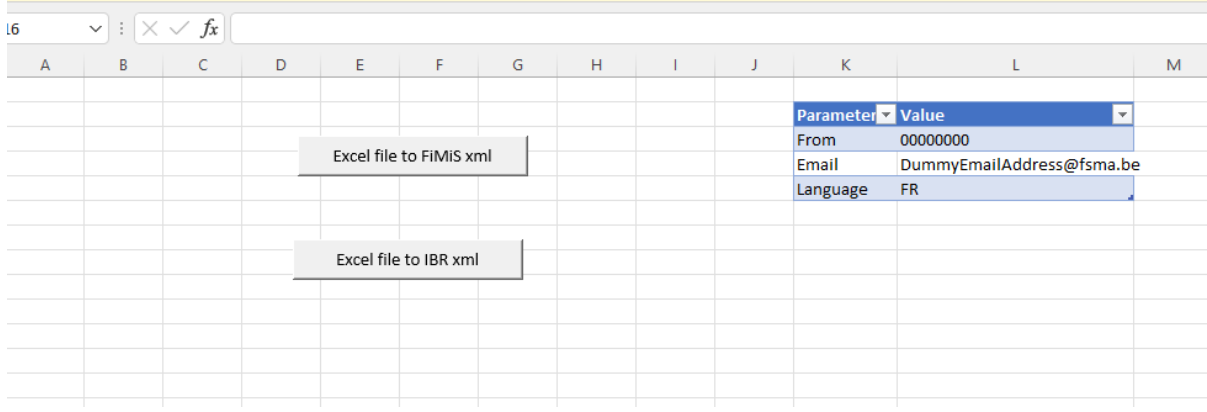

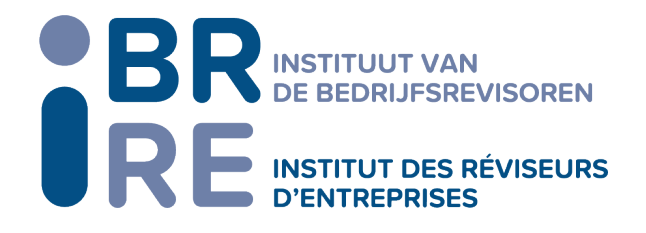

2. Selecteer uw Excel-bestand met de mappinggegevens

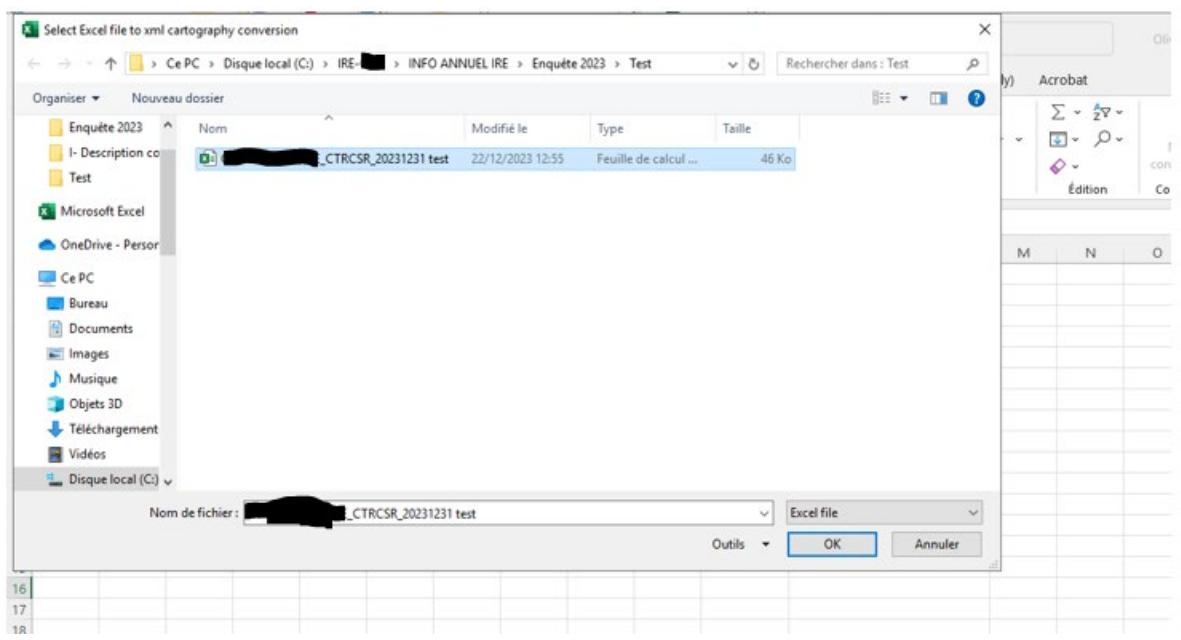

3. Voor het IBR XML-bestand ziet u een centraal scherm waarin u wordt gevraagd de volgende gegevens in te voeren:

Rubriek 3011: Omzet uit wetelijke opdrachten die onderworpen zijn aan IBR-bijdrage (kolom 010: bedrag en kolom 030: uren)

Rubriek 3012: Omzet uit wetelijke opdrachten waarvoor geen IBR-bijdrage geldt (automatisch berekend) (kolom 010: bedrag en kolom 030: uren)

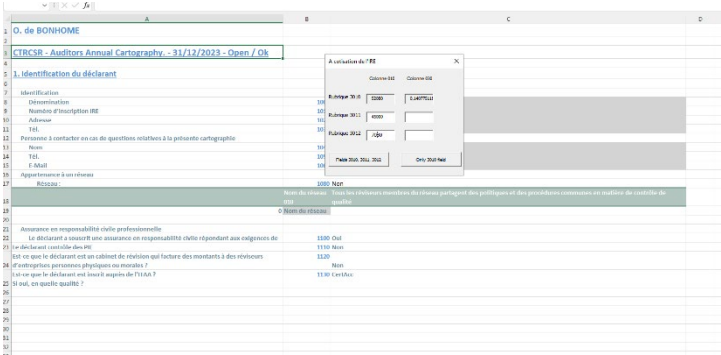

4. Klik op de knop "Fields 3010, 3011, 3012" als de creatie betrekking heeft op het bestand dat naar het IBR moet worden verzonden en er activiteiten zijn. OF

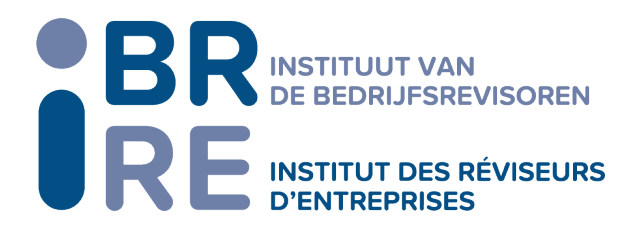

Klik op de knop "Alleen veld 3010" als de creatie betrekking heeft op het bestand dat naar het IBR moet worden gestuurd en u geen activiteit hebt (bijvoorbeeld een bedrijfsrevisor die een natuurlijk persoon is en al zijn/haar activiteiten binnen een bedrijfsrevisorenkantoor uitoefent).

5. Uw XML-bestand is nu beschikbaar in de map waar uw Cartografie Excel-bestand is opgeslagen.

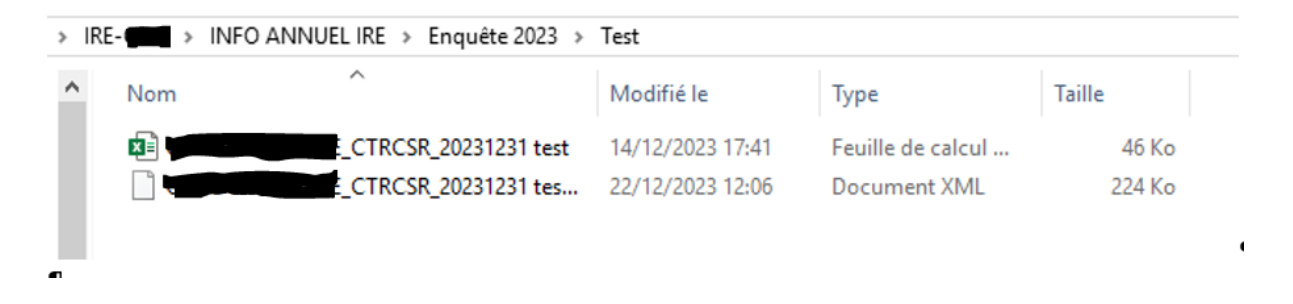

6. Deze twee bestanden kunnen dan respectievelijk naar het College (via het FIMIS-platform import van een XML-bestand, vergeet niet de cartografie te controleren en te uploaden) en naar het IBR worden gestuurd via [het](mailto:het) IBR-portaal.